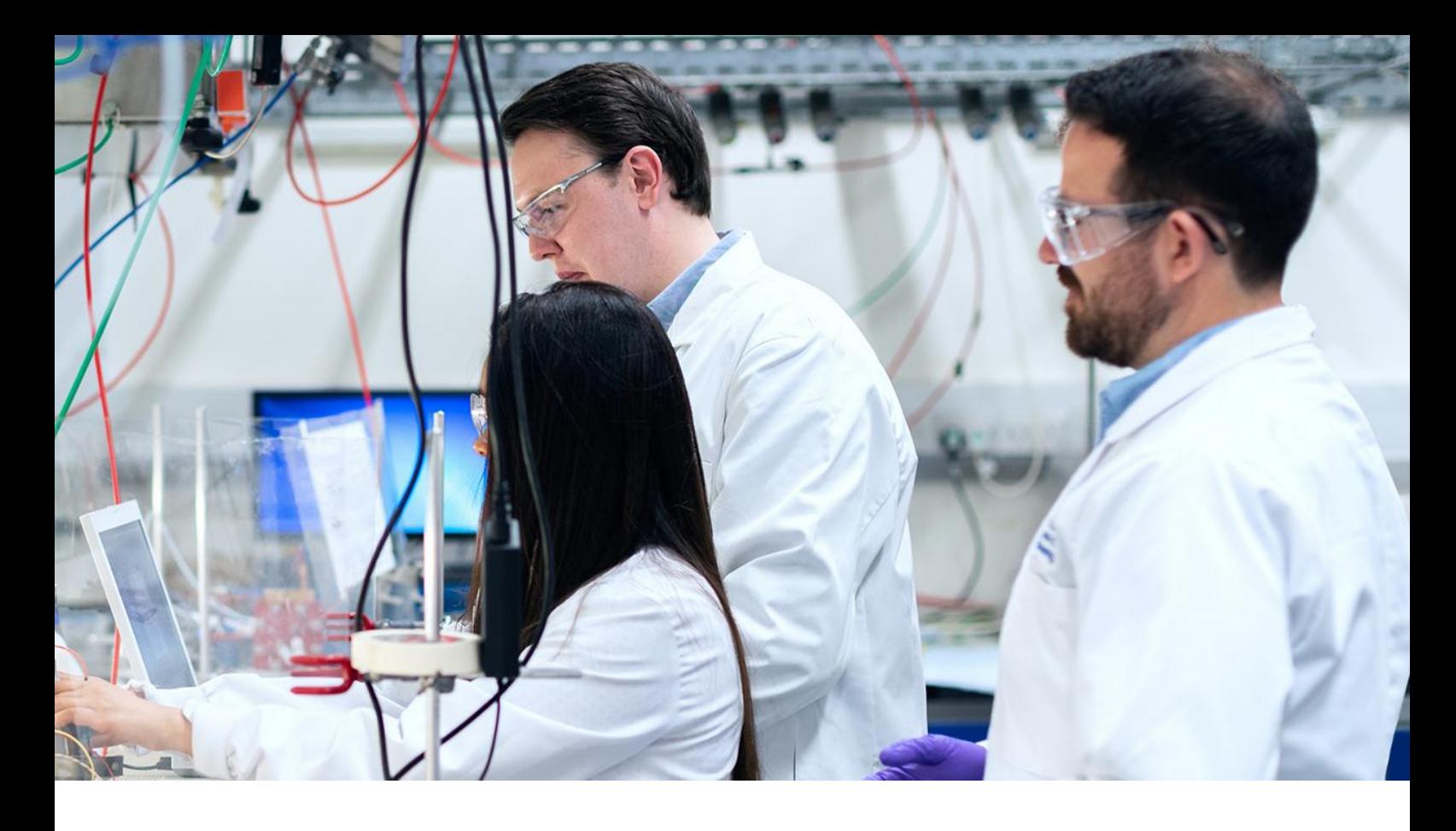

# Application Note AN-DV-001

# Soluzioni DropView per il trattamento di risultati elettrochimici e ottici

Quattro strumenti software fondamentali per l'elaborazione e l'analisi dei dati delle curve

L'elettrochimica, la spettroscopia e la spettroelettrochimica (SEC) sono tecniche ampiamente utilizzate in molti settori. Tuttavia, le curve di dati ottenute mediante queste analisi sono piuttosto variegate e non tutti i picchi elettrochimici e le bande spettroscopiche si possono misurare con le stesse procedure.

Questa Application Note rivela quattro strumenti

inclusi nei software DropView 8400 e DropView SPELEC per facilitare la misurazione e l'analisi delle curve e dei dati raccolti. La selezione della procedura appropriata può aiutare il processo di misurazione e quindi facilitare l'analisi dei risultati.

Vengono spiegate nel dettaglio le seguenti opzioni di misura: automatica, impostata su curva, libera e impostata su passo.

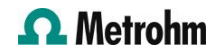

#### STRUMENTI E SOFTWARE

Le curve mostrate in questo studio sono state ottenute con SPELEC ed uno strumento μStat 400 controllato rispettivamente dal software DropView SPELEC e DropView 8400.

Lo SPELEC è uno strumento completamente integrato disponibile per misurazioni elettrochimiche, ottiche e spettroelettrochimiche in diverse gamme spettrali. Lo strumento μStat 400 è un bipotenziometro/galvanostato portatile.

DropView SPELEC è un software avanzato e dedicato che acquisisce dati spettroelettrochimici in tempo reale e include strumenti specifici per l'elaborazione e l'analisi dei dati. Il software DropView 8400 fornisce le risposte elettrochimiche e include diversi strumenti per l'elaborazione dei dati.

Nelle sezioni seguenti verranno esaurientemente illustrati i diversi strumenti per la misurazione dei segnali elettrochimici e spettroscopici.

# RISULTATI E DISCUSSIONE

Quattro degli strumenti disponibili nei software DropView 8400 e DropView SPELEC sono stati implementati per eseguire misurazioni su curve elettrochimiche e spettroscopiche come mostrato di seguito:

Automisurazione  $\triangle$  (icona del software)

Questo strumento è adatto per misurazioni automatiche su una curva. Utilizzare questo strumento è semplice come selezionare la curva

elettrochimica o spettroscopica su cui deve essere applicato e quindi selezionare lo strumento di automisurazione.

La Figura 1 mostra il risultato della misurazione di uno spettro Raman utilizzando lo strumento di misurazione automatica. Inoltre, come mostrato in figura, questo strumento riconosce tutte le bande e visualizza le informazioni associate a ciascun segnale Raman.

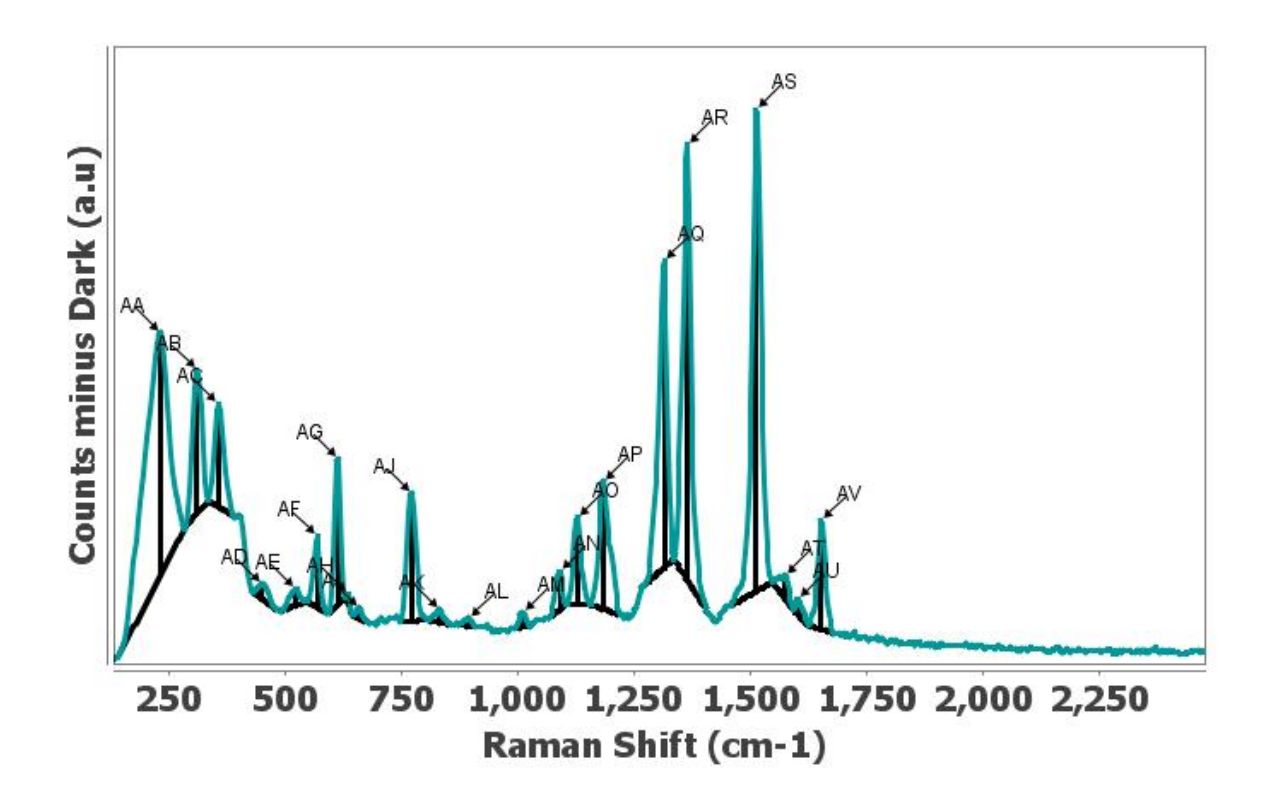

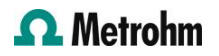

```
AQ
 Height: 600.683 counts (a.u.)
 Width: 20.867 cm-1
 Peak position: 1314.495 cm-1
 Area: 23773.278 counts (a.u.)*cm-1
 Peak Area: 13055.26 counts (a.u.)*cm-1
 Start: 1272.568 cm-1
 End: 1335.304 cm-1
AR
 Height: 852.339 counts (a.u.)
 Width: 20.619 cm-1
 Peak position: 1364.853 cm-1
 Area: 29397,476 counts (a.u.)*cm-1
 Peak Area: 18843.652 counts (a.u.)*cm-1
 Start: 1335.304 cm-1
 End: 1408.79 cm-1
```
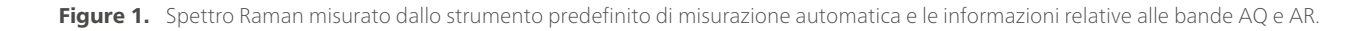

Inoltre, nella Figura 1, nella curva spettroscopica si possono percepire numerose bande, ma lo strumento di automisurazione offre una procedura rapida per ottenere le informazioni associate a tutti i picchi, invece di dover misurare manualmente ciascuna banda da sola.

Inoltre, le impostazioni di default di questo strumento possono essere modificate per ottimizzare la misurazione automatica in base alla forma della curva selezionata.

Impostare sulla misurazione della curva  $\mathcal P$  (icona del

#### software)

Questa opzione consente agli utenti di misurare il picco tra due punti selezionati sulla curva. Non è necessario definire con precisione questi due punti, in quanto lo strumento cercherà automaticamente il punto sulla curva più vicino all'area che è stata selezionata.

Nella figura 2, si traccia una linea retta tra i due punti selezionati (300 nm e 550 nm) e si crea una linea verticale dove l'altezza è uguale al valore massimo della banda UV/VIS.

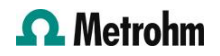

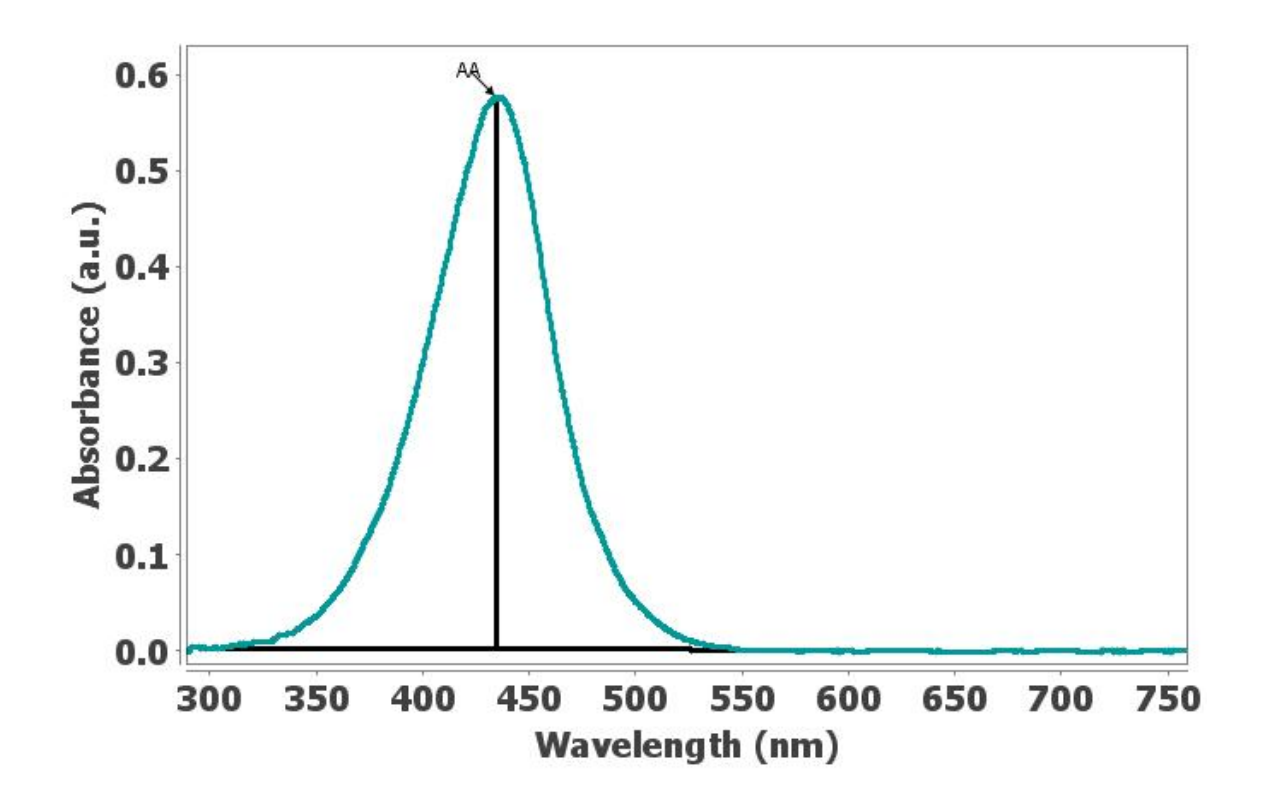

V UV/VIS spectrum  $\nabla$  **AA** Height: 0.574 a.u. Width: 65.367 nm Peak position: 434.666 nm Area: 43.024 a.u.\*nm Peak Area: 42.61 a.u.\*nm Start: 298.527 nm End: 570.532 nm

Figure 2. Banda UV/VIS misurata dallo strumento di misura impostato sulla curva e le relative informazioni mostrate per questa banda di assorbimento.

# Imposta la misurazione gratuita  $\mathcal{L}$  (icona del software)

Imposta la misurazione gratuita si comporta in modo simile al caso impostata sulla misurazione della curva strumento, ma differisce in quanto i punti selezionati non vengono regolati automaticamente sui punti più vicini sulla curva. Pertanto, questi due punti devono essere definiti con precisione quando si utilizza lo strumento di misurazione libera.

Nella Figura 3, il picco di ossidazione è stato misurato in un voltammogramma a scansione lineare considerando la correzione della corrente capacitiva iniziale.

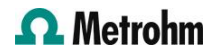

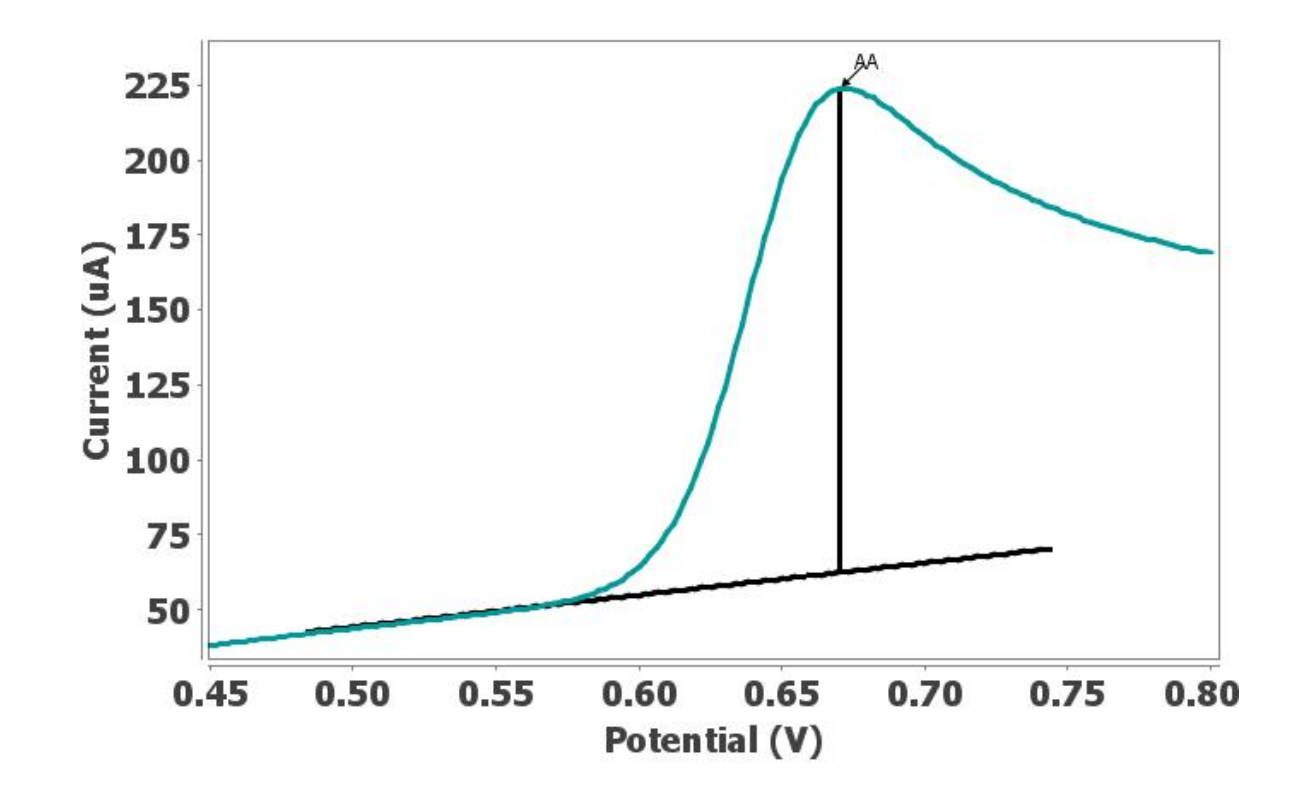

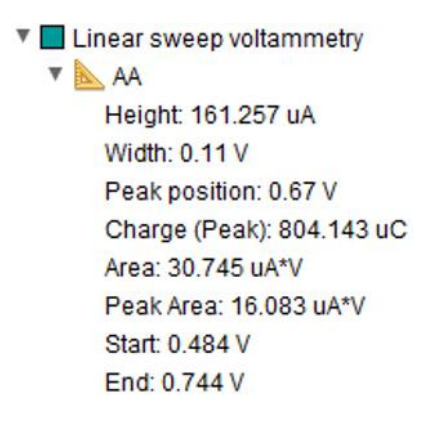

Figure 3. Misurazione del picco di ossidazione mediante lo strumento di misurazione set free in un voltammogramma a scansione lineare, comprese le informazioni relative a questo picco anodico.

# Imposta la misurazione dello step  $\sqrt{\ }$  (icona del software)

Adatto per misurare gli «steps», lo step impostato sullo strumento di misurazione consente agli utenti di selezionare tre punti principali sulla curva da misurare. Per contrassegnare il primo punto, verrà preso il punto più vicino sulla curva selezionata, proprio come con imposta sulla misurazione della curva. Al contrario, i due punti successivi devono essere selezionati con precisione, proprio come con il imposta la misurazione libera.

Come mostrato in Figura 4, imposta la misurazione

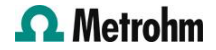

dello step si applica alla risposta elettrochimica ottenuta mediante una procedura di rilevamento amperometrico multipulsato. Questo strumento disegna una linea di base retta tra i primi due punti selezionati, mentre il terzo punto definisce una linea parallela rispetto alla linea di base.

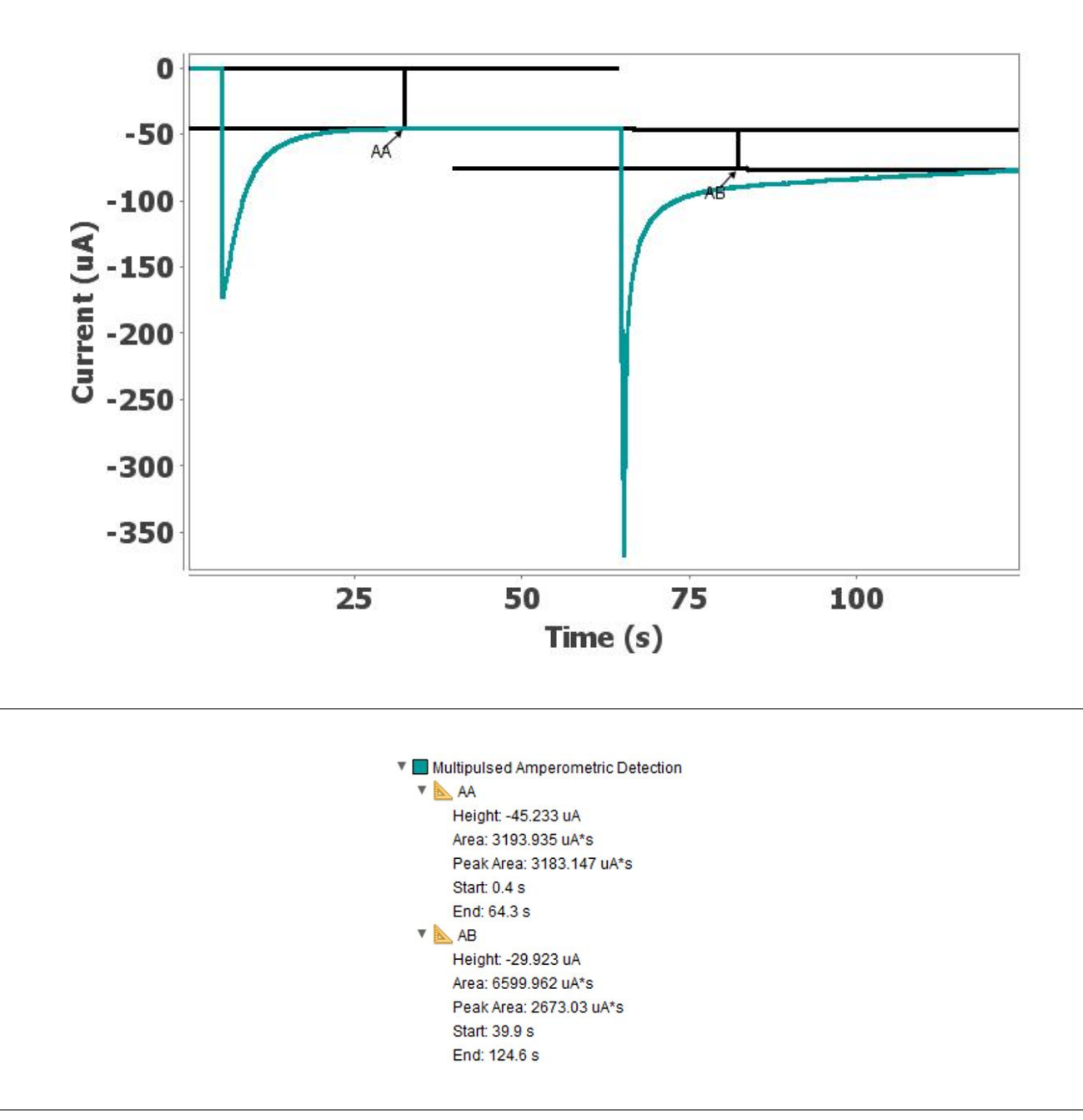

Figure 4. Misurazioni eseguite dallo strumento di misurazione del passo impostato dopo il rilevamento amperometrico multipulsato, che mostra le informazioni ottenute per questa analisi.

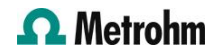

#### CONCLUSIONE

I software DropView 8400 e DropView SPELEC sono soluzioni specifiche per il monitoraggio dei processi elettrochimici e, in quest'ultimo caso, anche di eventi ottici e spettroelettrochimici. Inoltre, offrono strumenti avanzati per l'elaborazione e l'analisi dei dati.

Questa Application Note ha spiegato come utilizzare quattro di questi strumenti incentrati sulla

misurazione di curve elettrochimiche e ottiche, accompagnati da esempi specifici. Le opzioni selezionate discusse includono: automisurazione, imposta su misura curva, imposta misura libera, e imposta la misurazione dello step.

Queste diverse procedure consentono agli utenti di selezionare lo strumento che fornisce la misurazione più accurata delle curve per ciascuno nel singolo caso.

#### **CONTACT**

Metrohm Italiana Srl Via G. Di Vittorio, 5 21040 Origgio (VA) info@metrohm.it

#### CONFIGURAZIONE

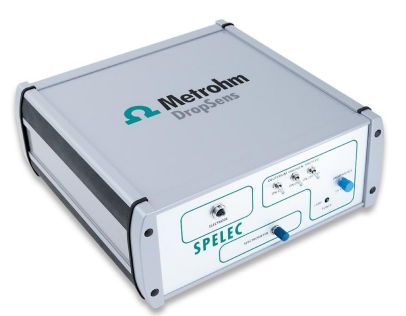

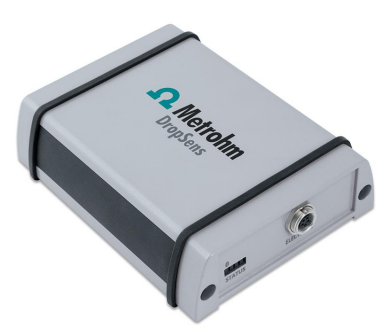

#### [Strumento UV-VIS SPELEC \(200-900 nm\)](https://www.metrohm.com/products/s/pele/spelec.html)

SPELEC è uno strumento che consente di eseguire misure spettroelettrochimiche. Esso combina in un'unica scatola una fonte di luce, un bipotenziostato/galvanostato e uno spettrometro (intervallo di lunghezza d'onda UV-VIS: 200-900 nm) e include un software elettrochimico dedicato che permette la sincronizzazione degli esperimenti ottici ed elettrochimici.

#### [µStat400 bipotenziostato/galvanostato](https://www.metrohm.com/products/s/tat4/stat400.html)

μStat 400 è un bipotenziostato/galvanostato portatile che può essere utilizzato in una configurazione a uno o due elettrodi di lavoro per misure voltammetriche, amperometriche o potenziometriche. È dotato di una batteria agli ioni di litio e può essere facilmente collegato a un PC via USB o Bluetooth<sup>®</sup>.

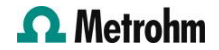